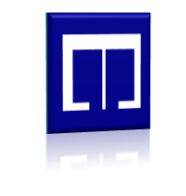

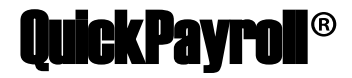

## *Getting StartedGuide*

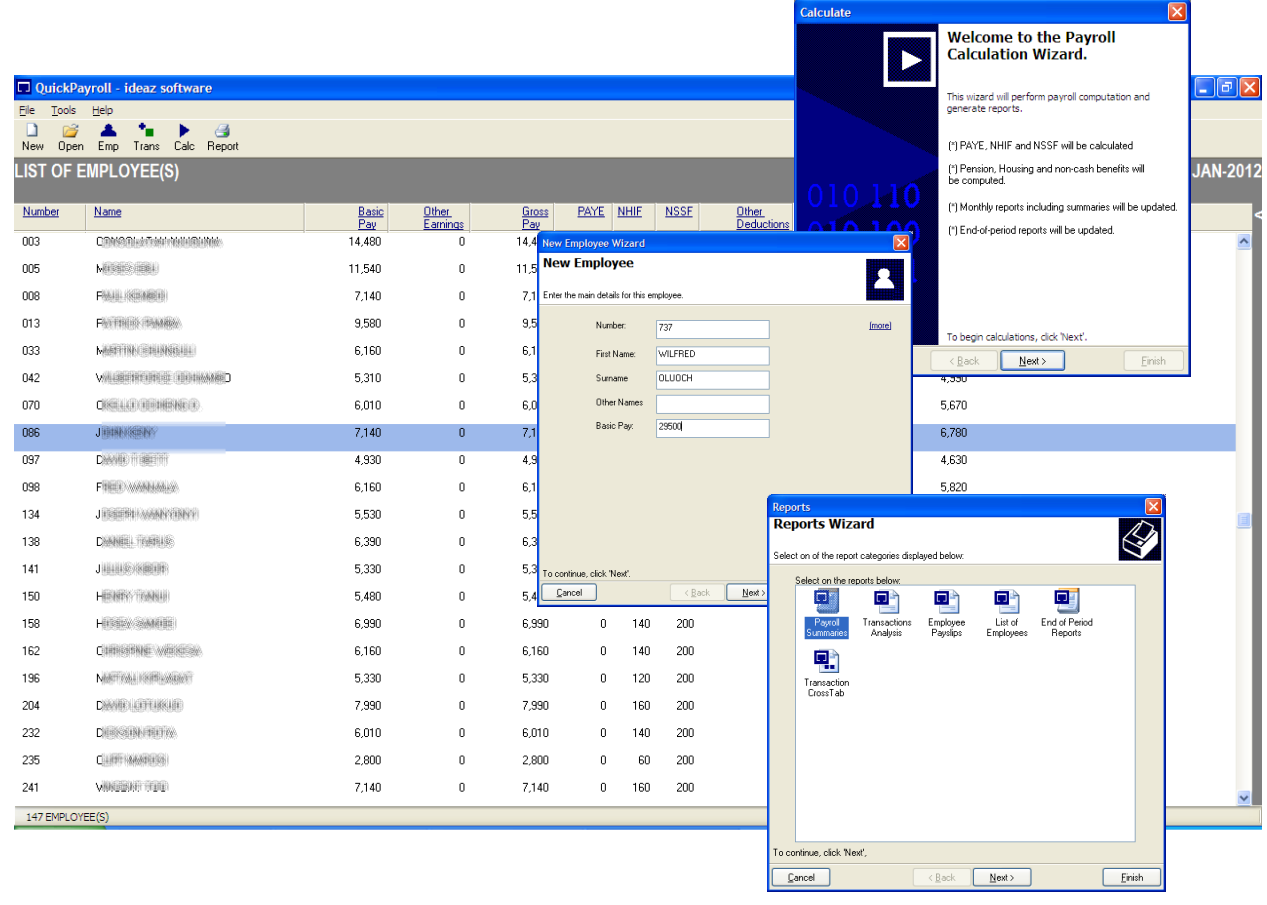

V ersion 1.8R2

# *Getting Startedwith QuickPayroll® v 1.8R2*

June, 2012.

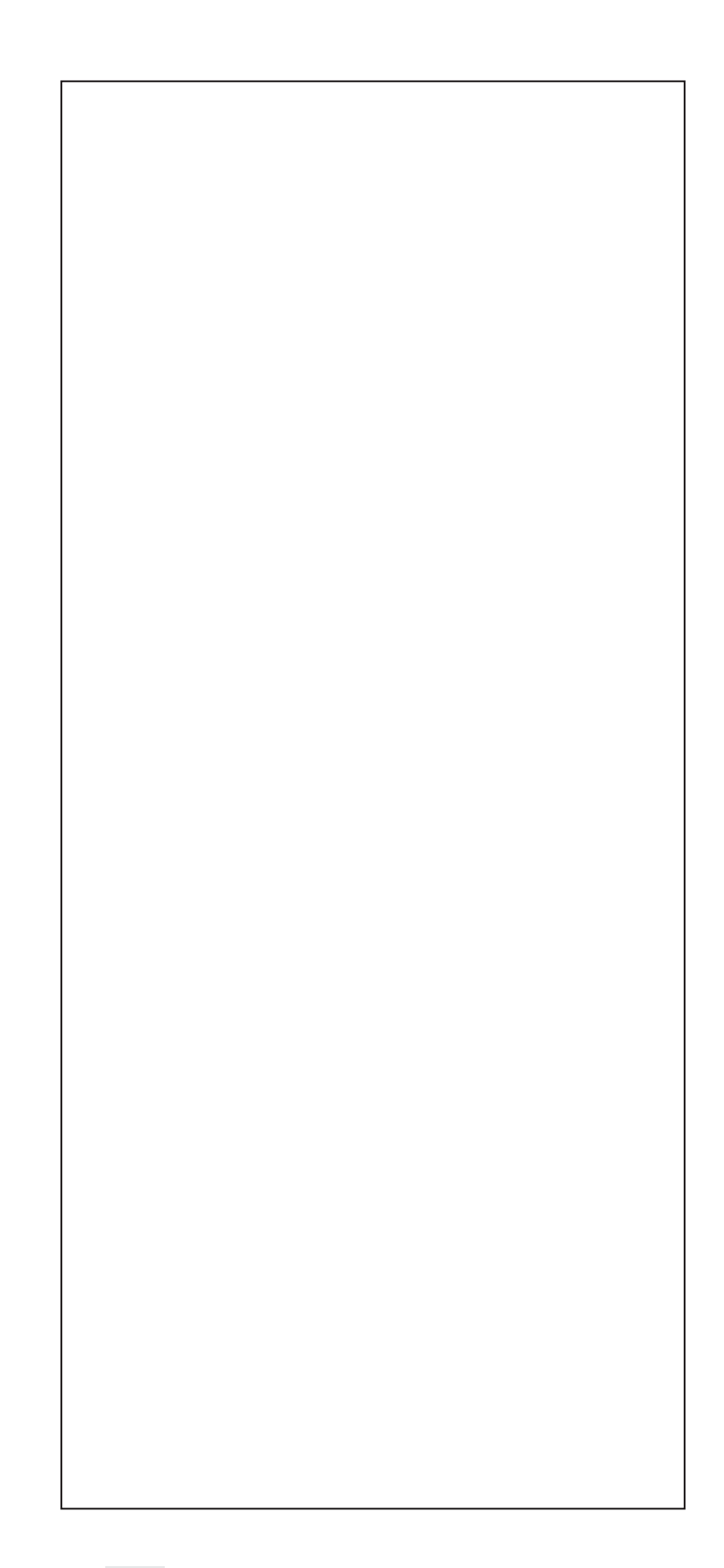

# Table of Contents

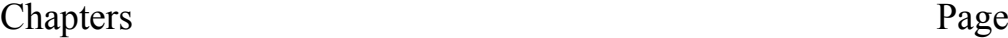

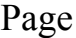

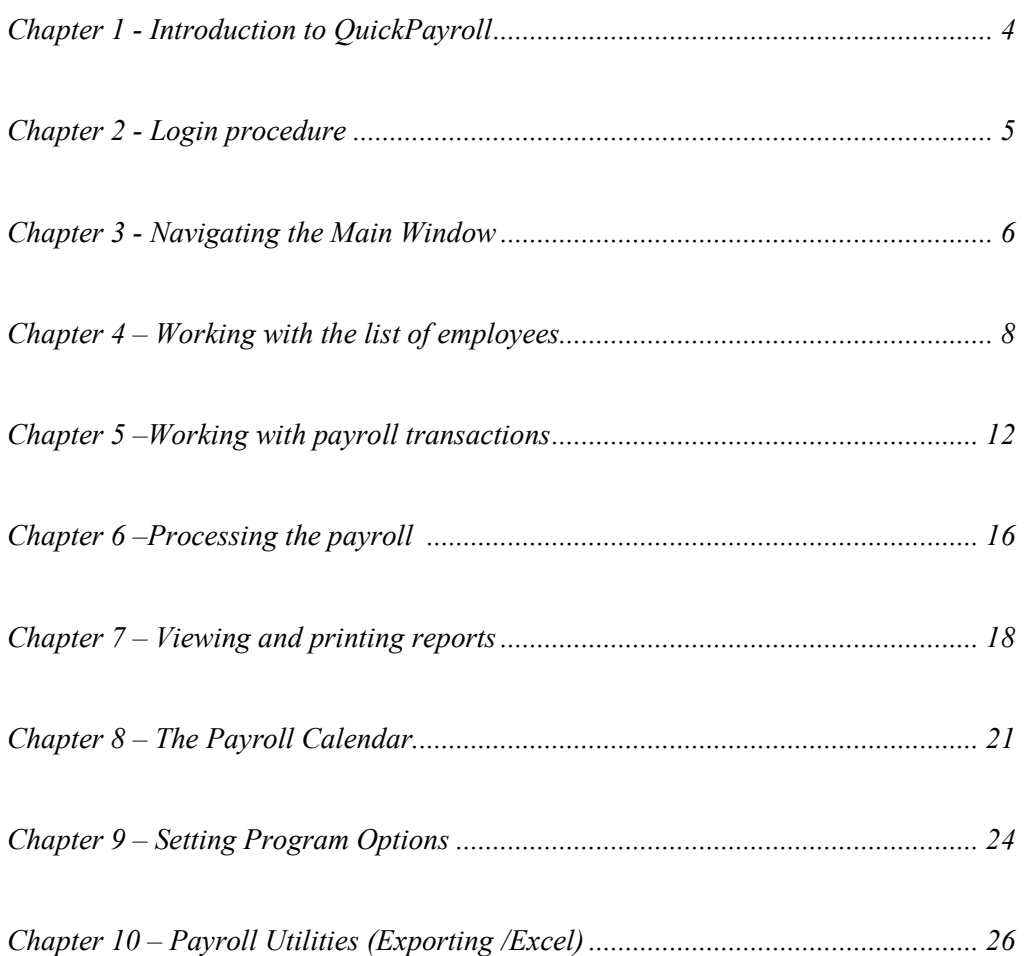

### *Introduction to QuickPayroll*

Welcome to the QuickPayroll Getting Started Guide!

QuickPayroll is designed to meet the needs of small-to-medium sized organizations that wish to automate their payroll requirements and ensure compliance. QuickPayroll maintains a monthly register of employees, each with relevant payments and deductions.

The main details captured include are:

- $\bullet$ Payroll Number
- Names
- Basic Pay
- National Id number
- Statutory numbers PIN, NHIF, NSSF,  $\bullet$

The kinds of payments and deductions processed are:

- Pay As You Earn (P.A.Y.E.) income tax
- National Hospital Insurance Fund (N.H.I.F.) contribution
- National Social Security Fund (N.S.S.F.) contribution
- Non-cash benefits e.g. motor vehicle  $\bullet$
- Pension
- Housing  $\bullet$
- Various earnings (entered by the operator)
- Various deductions (entered by the operator) including loans and savings.  $\bullet$

Using in-built tax tables and formulas, QuickPayroll is able to process these transactions to generate various reports such as Pay-slips, Payroll Summary, Bank payments Lists and Periodic statutory returns ( Quarterly / Annual Tax Returns, including Tax Deduction Cards).

### *Login Procedure*

When you start QuickPayroll, you will be presented with a login screen which must authenticate you before continuing.

#### **How to login**

The user is presented with the screen shown below.

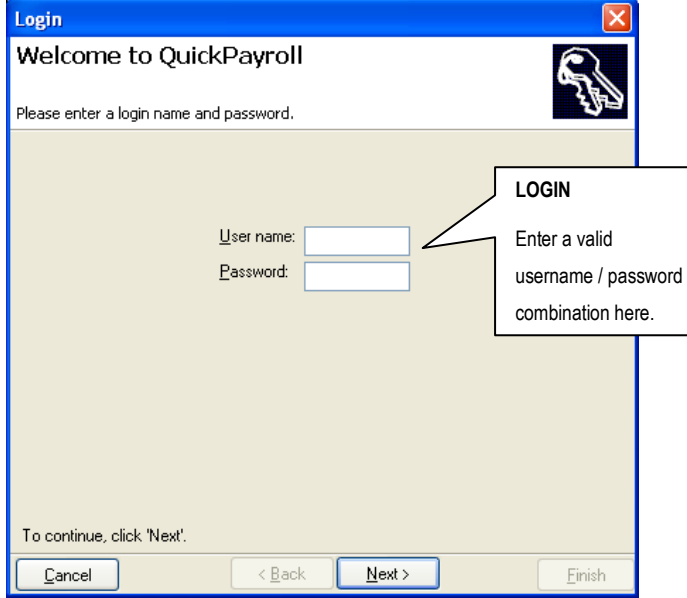

**Figure 1: Login Screen**

The following is the procedure for login in:

- *Enter a valid name in the 'User name' box*
- *Enter a valid password in the 'Password' box*
- *Click the 'Next' button to continue*  $\bullet$

If the username/password combination is valid, you will be allowed to proceed, otherwise access will be denied.

#### **NOTES**

Password is casesensitive.

Password can be disabled but is recommended.

### *Navigating the Main Window*

Once you have logged into the system, you will be presented with the main window as shown below.

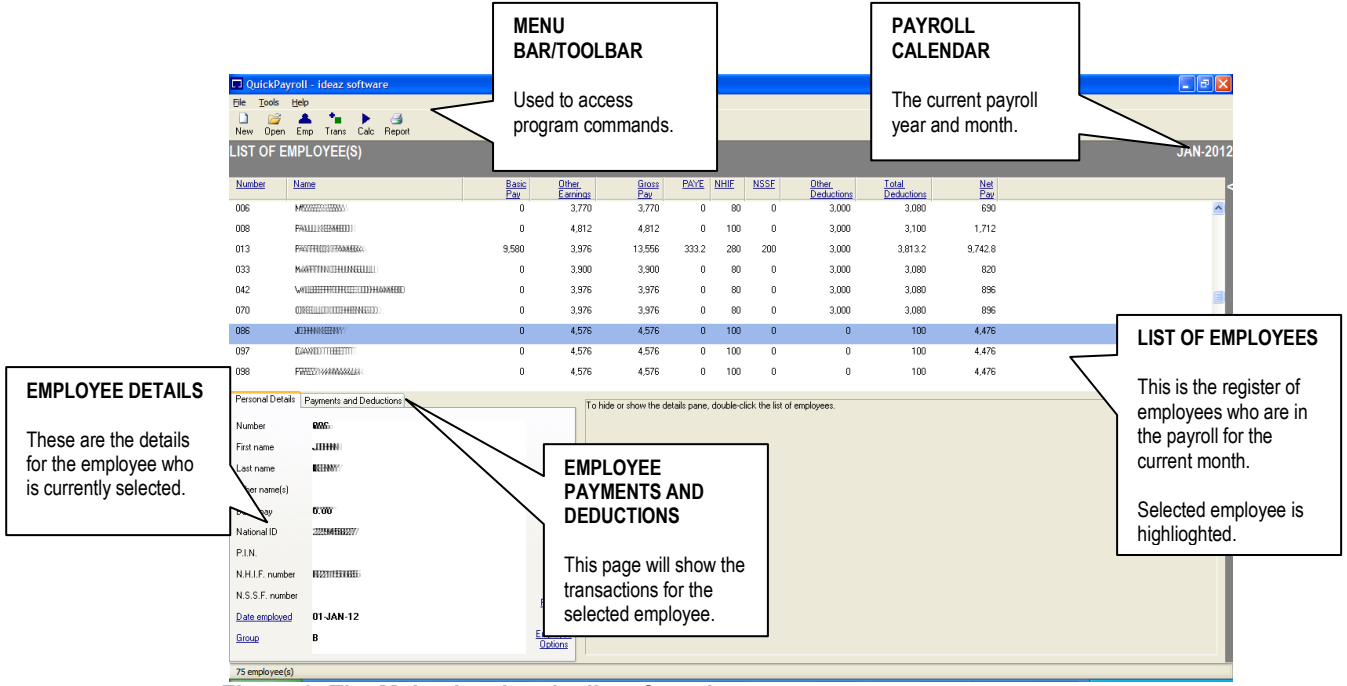

**Figure 2: The Main showing the list of employees**

The main sections to note on this screen are:

- The Menu Bar/Toolbar  $\bullet$
- The List of Employees
- Personal Details of employee
- Earnings and Deductions of employee

These sections are now explained.

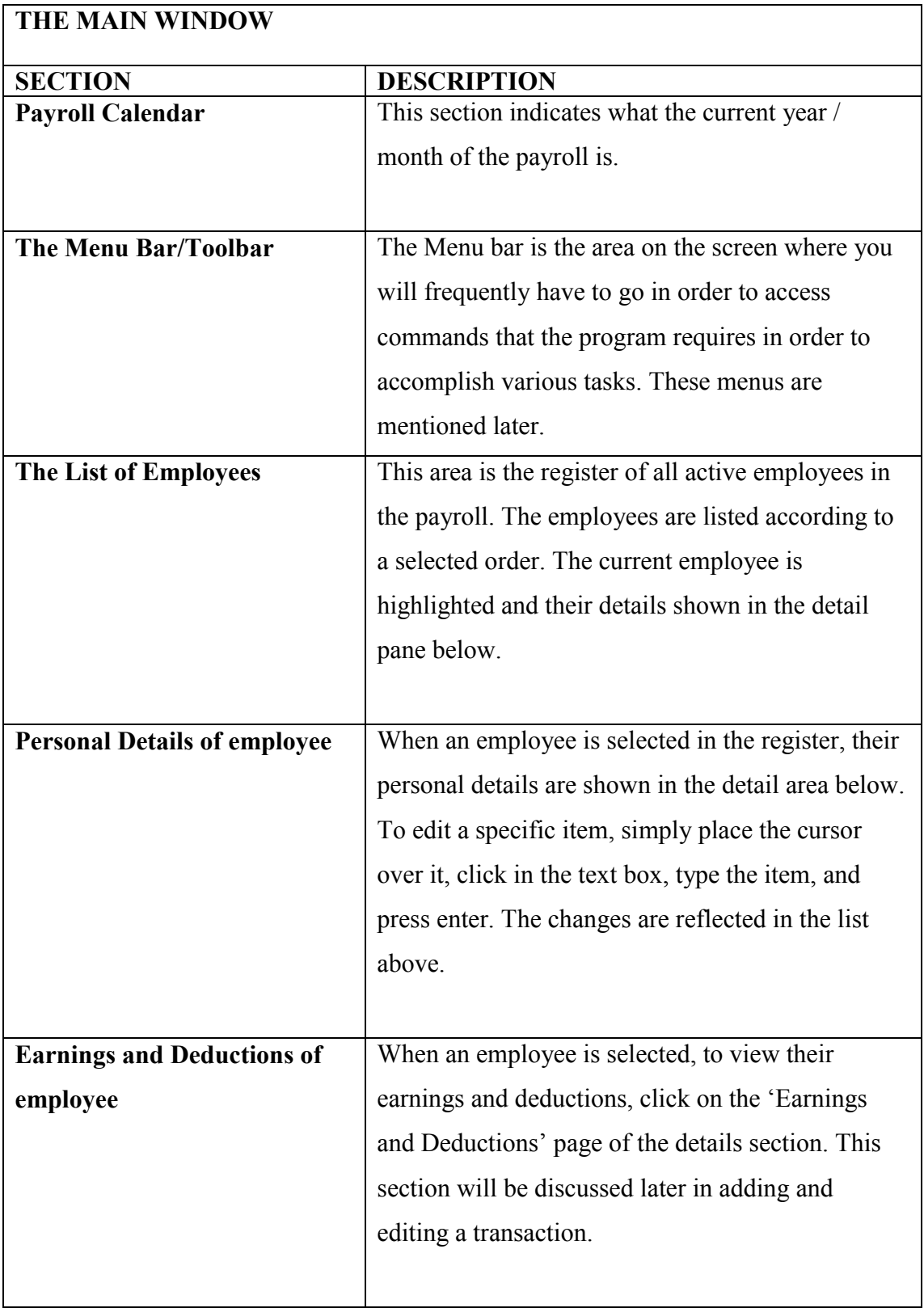

#### **TABLE 1: Various sections of the Main Window**

### *Working with the list of employees*

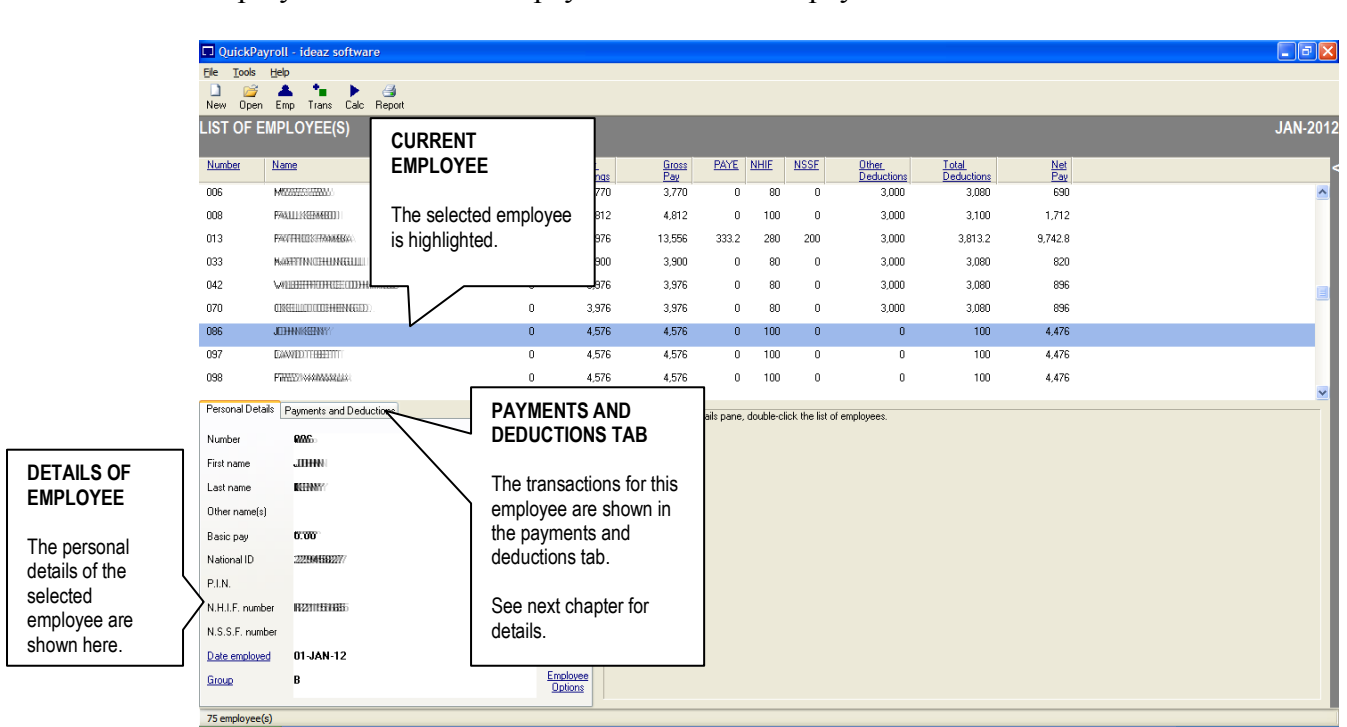

employees who are in the payroll for the active payroll month.

The list of employees is central to other functions in QuickPayroll ®. It includes all the

**Figure 3: The List of employees view (detailed View)**

There are two views of the list:

- Simple (Payroll number, Name )  $\bullet$
- Detailed (Payroll no., Name, Basic Pay, Gross Pay,  $\bullet$ Total Deductions, Net Pay, etc)

There are two tabs for employee details:

 $\bullet$ Personal details – shows the number, name, basic pay, ID number, statutory numbers, date employed and report group of the employee.

#### **NOTES**

To change the displayed employee list view, use:

- *Tools/options/View* ۱
- $\bullet$ *Default view of employee list.*

To hide/ display the details/transactions section:

- *Double-click the list of*   $\bullet$ *employees.*
- Payments and Deductions the description of the transaction, the amount, and the formula of computation (KSH, Rate, Hours, etc).

#### **Adding a new employee**

To add new employee to the payroll, use on of the following commands:

- *From the toolbar click 'Employee'*
- *From the menu bar click 'File/New Employee…'*

The New employee wizard shown below will start.

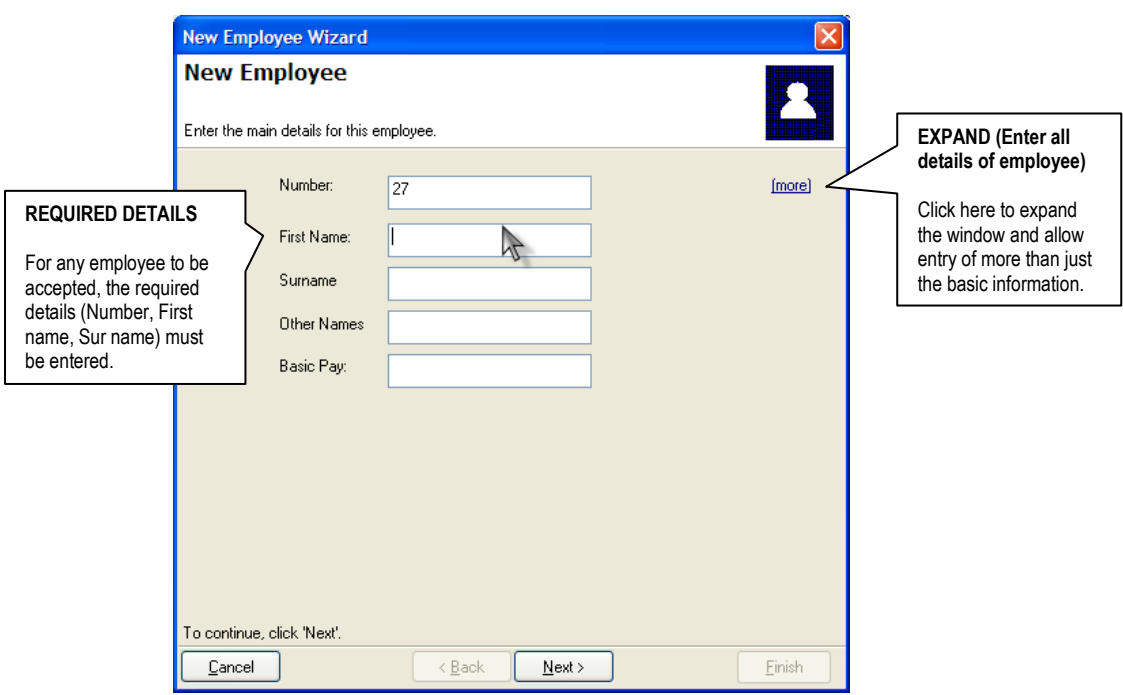

**Figure 4: Add New Employee Wizard**

The required fields (\*) must be completed for the employee to be added to payroll register.

#### **Editing an existing employee**

To edit the details of an existing employee:

- *Highlight the specific employee*
- *Edit the details directly in the details pane by simply placing the cursor over the desired item and beginning to type.*

You will be asked to confirm editing changes before they are saved.

#### **Deleting an existing employee**

To delete an employee from the payroll:

- *Highlight the specific employee*
- *From menus, choose 'File/Delete Employee…'*
- *Confirm the deletion by clicking 'Next' and 'Finish'.*

#### **Finding an existing employee**

To find a specific employee in the payroll:

- *From the menus select tools/Find…*  $\bullet$
- *Type in the payroll number of the employee*  $\bullet$
- *Click 'OK' or press enter to locate the employee*  $\bullet$

#### **Setting additional options for an employee**

To set additional options (salary options) per employee:

- *Select the desired employee*  $\bullet$
- *From 'Payments and Deductions' page, click 'Options'*  $\bullet$

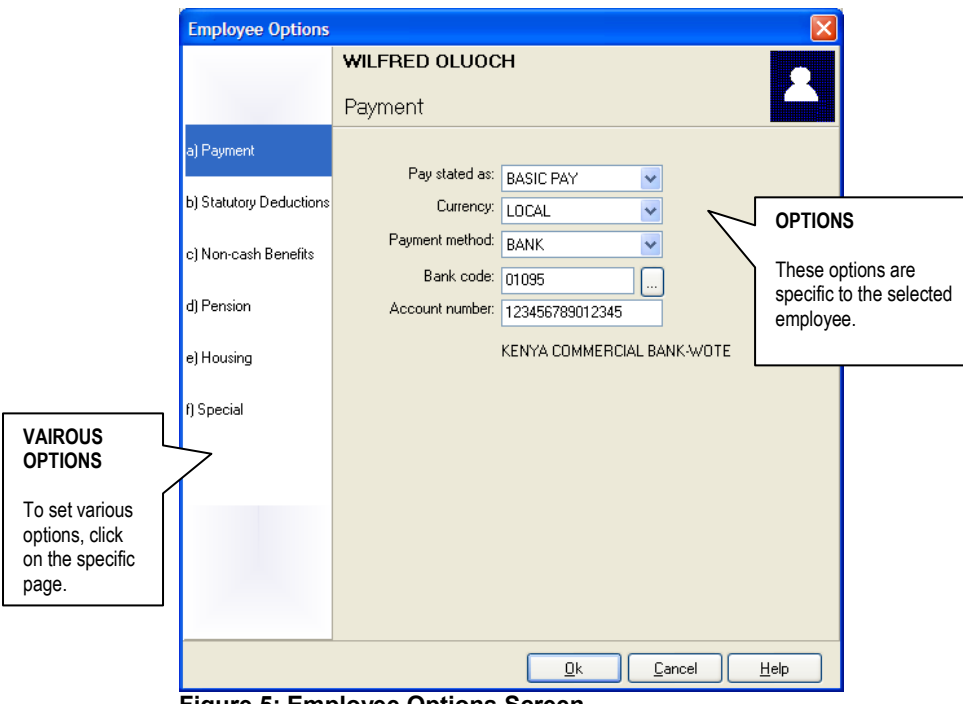

**Figure 5: Employee Options Screen**

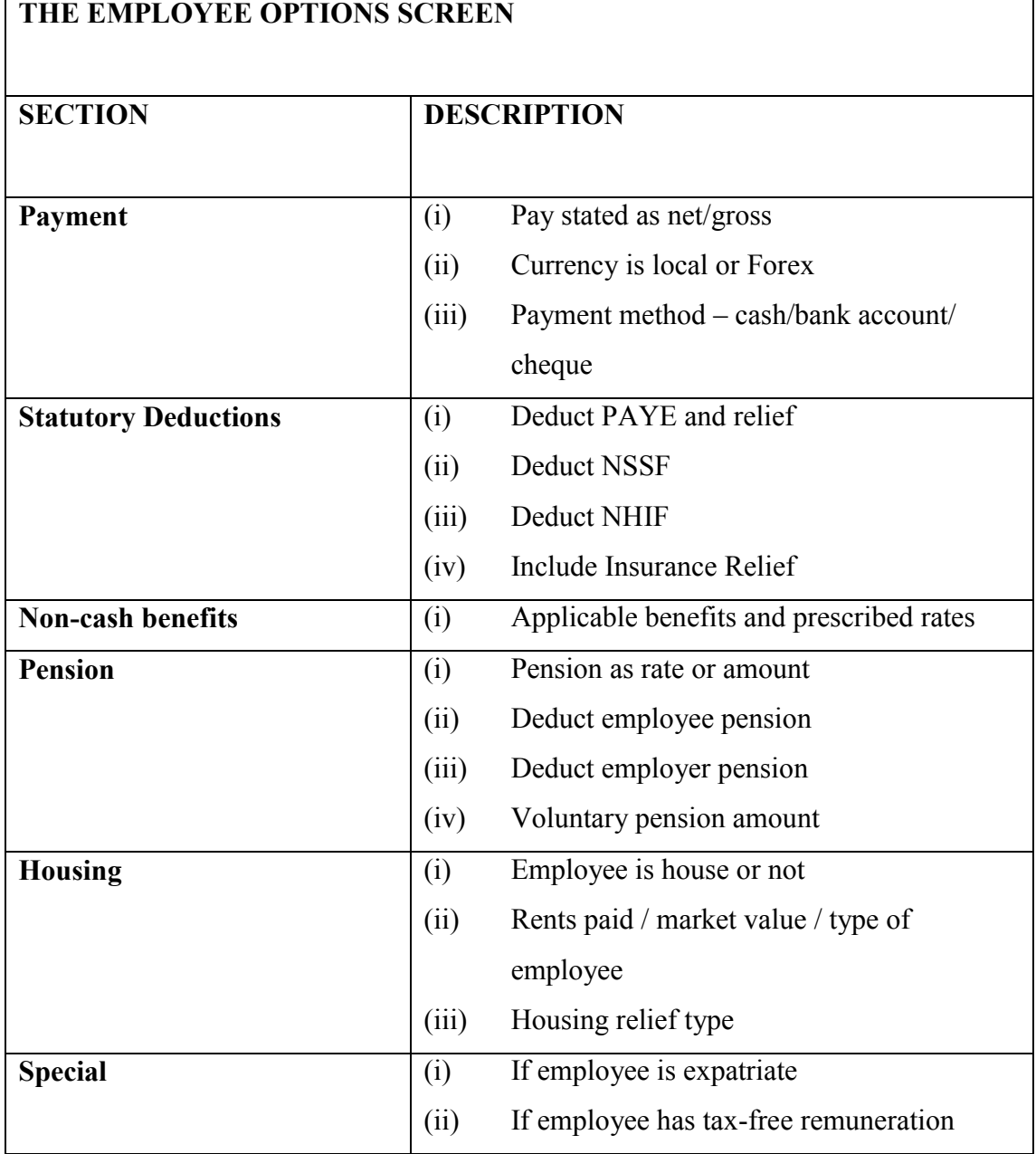

#### **TABLE 2: Various sections of the employee options screen**

### *Working with Payroll Transactions*

Once basic employee information has been entered, transactions can be additionally posted to reflect any other payments and deductions due.

The payroll software automatically computes the statutory deductions transactions of PAYE, NSSF and NHIF unless they are turned off using the employee's options.

Other transactions must be set or entered by the operator.

For the selected employee, the active transactions are shown under the 'Payments and Deductions' tab of the employee details pane.

| $\Box$ e $\boxtimes$<br>QuickPayroll - ideaz software |                                                |            |              |                            |                                                                                       |                          |
|-------------------------------------------------------|------------------------------------------------|------------|--------------|----------------------------|---------------------------------------------------------------------------------------|--------------------------|
| Ele.<br>Tools                                         | Help                                           |            |              |                            |                                                                                       |                          |
| Open<br>New                                           | $\triangleq$<br>Report<br>Calc<br>Emp<br>Trans |            |              |                            |                                                                                       |                          |
|                                                       | <b>LIST OF EMPLOYEE(S)</b>                     |            |              |                            | <b>PAYMENTS AND DEDUCTIONS TAB</b>                                                    | <b>JAN-2012</b>          |
| <b>Number</b>                                         | Name                                           |            | Basic<br>Pay | Other<br>Earnin            | (*) Indicated transactions that have just been posted and not                         |                          |
| 686                                                   | <b>NWINEWIKOSGEISEI</b>                        |            | 5,280        |                            | calculated.                                                                           | $\overline{\phantom{a}}$ |
| 704                                                   | ANEXEREMEM                                     |            | 4,760        | 8.9                        |                                                                                       |                          |
| 708                                                   | NENEY-KIFCHUNBABA                              |            | $\theta$     | 75                         | (#) Transactions that have been posted and included in the net<br>pay figure shown.   |                          |
| 713                                                   | NEEOWOMSSESGE                                  |            | 5.100        | 7.5                        |                                                                                       |                          |
| 714                                                   | <b>SYSTEEM LELELET</b>                         |            | $\theta$     | 75                         |                                                                                       |                          |
| 733                                                   | <b>CONSCISCIAL AND INJURIES</b>                |            | 2.980        | 7.5                        | Transactions with no symbol were automatically computed by<br>the software .e.g PAYE. |                          |
| 734                                                   | <b><i>VANFREBIELLUBOHCH</i></b>                |            | 20,000       |                            |                                                                                       |                          |
| 735                                                   | <b>BBIAN KKISKEY.EY</b>                        |            | 19,500       |                            |                                                                                       |                          |
| 736                                                   | WILFRED OLUOCH                                 |            | 25,000       |                            |                                                                                       |                          |
| Personal Details                                      | Payments and Deductions                        |            |              |                            | The last column indicate the formula used e.g. Ksh, Rate, Hrs                         |                          |
|                                                       |                                                |            |              |                            |                                                                                       |                          |
| <b>BASIC PAY</b>                                      |                                                | 25,000 KSH |              | Add                        | Use 'Add', 'Edit' and 'Delete to work with selected transactions.                     |                          |
| <b>GROSS PAY</b>                                      |                                                | 25.000     |              | Edit                       |                                                                                       |                          |
| PAYE                                                  |                                                | 2,302.8    |              |                            |                                                                                       |                          |
| NHIF                                                  |                                                | 320        |              | Delete                     |                                                                                       |                          |
| <b>NSSF</b>                                           |                                                | 200        |              |                            |                                                                                       |                          |
| # SALARY ADVANCE                                      |                                                | 15,000 KSH |              | View                       | $\mathbb{Z}$                                                                          |                          |
| TOTAL DEDUCTIONS                                      |                                                | 17,822.8   |              |                            |                                                                                       |                          |
| NET PAYMENT                                           |                                                | 7.177.2    |              |                            |                                                                                       |                          |
|                                                       | MONTHLY PERSONAL RELIEF                        | 1,162      |              | Payslip                    |                                                                                       |                          |
|                                                       |                                                |            |              |                            |                                                                                       |                          |
|                                                       |                                                |            |              | Employee<br><b>Options</b> |                                                                                       |                          |
| 75 employee(s)                                        |                                                |            |              |                            |                                                                                       |                          |

**Figure 6: The main window with transactions view selected**

The main categories of transactions handled by the system are:

- Payment an earning that can be set to be deducted once or recurrent  $\bullet$
- Deduction recovery with balance that set to once or recurrent.
- Savings deductions with accumulating balances  $\bullet$
- Loans deductions reducing balances with optional interest.

#### **Adding a New Transaction**

To add a new transaction highlight the concerned employee, then:

- *From the menus, select 'File/New Transaction…' OR*
- *Click 'Add' under the 'Earnings and Deductions' section of the details pane*

The 'New transaction Wizard' appears.

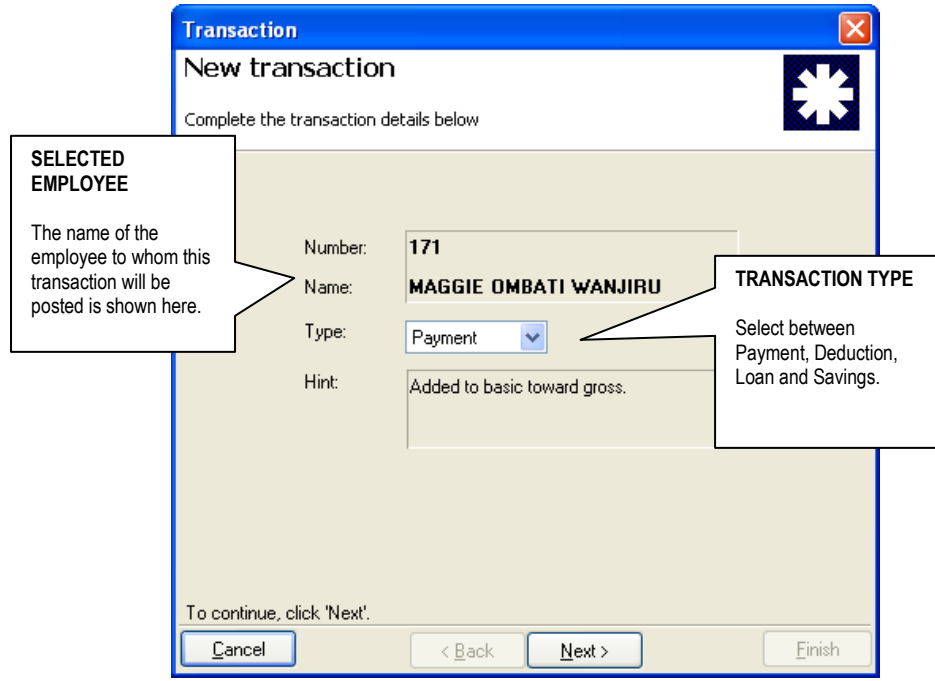

**Figure 6: New Transaction Wizard (opening screen)**

*Select the type of transaction you want to post (Payment/ Deduction / Loan /Savings) then click 'Next'.*

The details view of the transaction wizard appears.

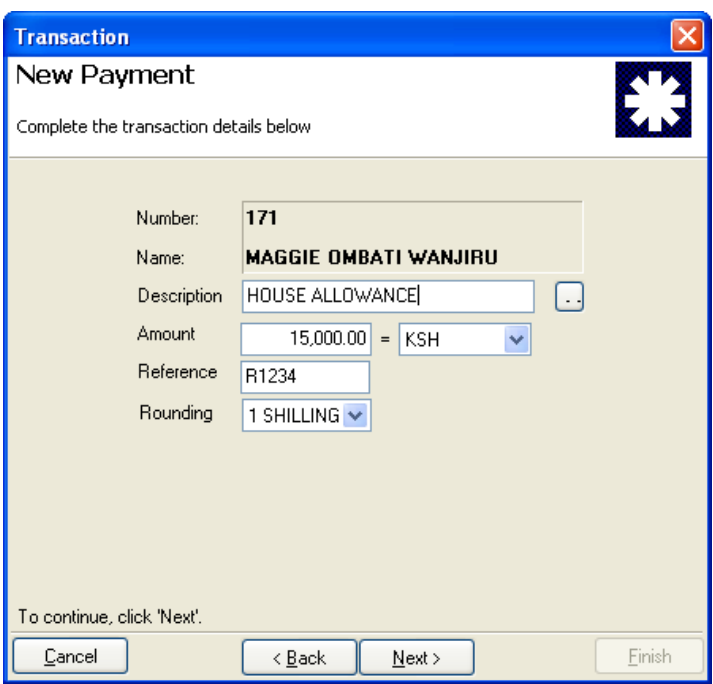

**Figure 7: New Transaction Wizard (details of a payment)**

*Complete the details of the transaction and click 'Next' to get to the confirmation*   $\bullet$ *screen.*

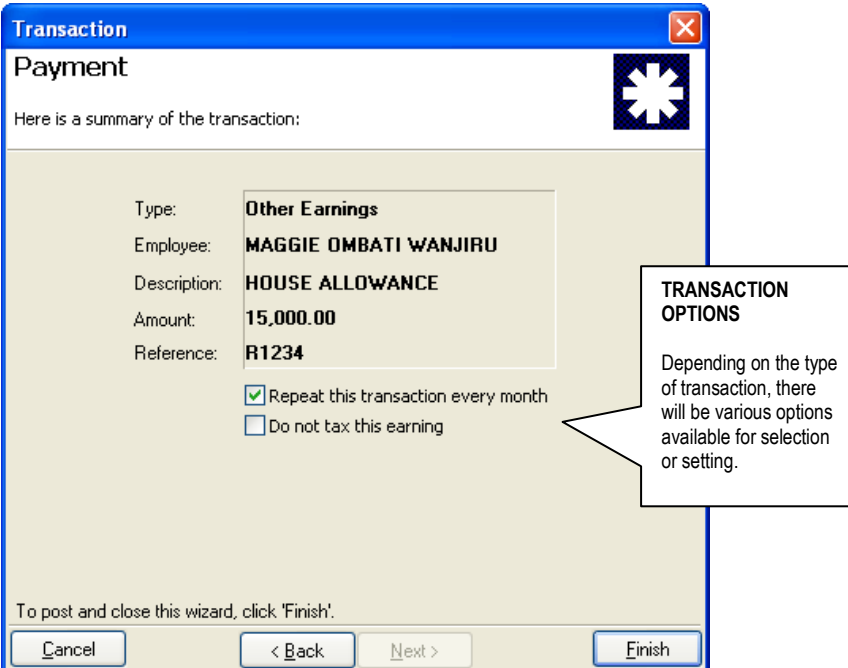

**Figure 8: New Transaction Wizard (confirmation screen)**

*Complete posting of the transaction by clicking 'Finish'.*

#### **Editing an existing Transaction**

To edit an existing transaction, highlight the transaction, then:

*From the 'Payments and Deductions' tab in the employee details section, click the 'Edit' button*

*OR*

- *Double click the highlighted transaction.*
- *The edit the details of the transaction and click 'Next' then 'Finish' when done*

#### **Deleting an existing Transaction**

To delete an existing transaction, highlight the transaction, then:

*From the 'Payments and Deductions' tab in the employee details section, click the 'Delete button*

*OR*

- *From the menus, select 'File/Delete Transaction…'*
- *Confirm that your wish to delete the transaction and click 'Finish' when done.*

#### **Working with Batch Transactions**

You can post or delete transactions in a group using the batch transaction Wizards.

To post a payment or deduction to ALL employees:

- *From the menus select 'Tools/Batch posting…'*
- *Click 'Next'*
- *Select the type of transaction (Batch payment or deduction)*
- *Enter a description to*
- *Enter the amount/rate/hours to be posted to ALL employees*
- *Click 'Next' and 'Finish'.*

To perform a batch deletion:

- *From the menus select 'Tools/Batch Deletion…'*
- *Click 'Next'*
- *Select the transaction from the list*
- *Click 'Next' and 'Finish' to perform the deletion*

#### **NOTES**

You must calculate the payroll to see the effect of any editing done to a transaction.

Once a transaction has been deleted, you can not recall it.

You must re-enter it to reactivate it.

Batch deletion will remove all transactions that have the selected description, irrespective of type or of how they were entered.

*Calculating the Payroll*

The payroll calculation procedure computes employee net pays and generates relevant reports. The basic pay together with payments and deductions in used to compute statutory deductions as relevant including PAYE, NSSF and NHIF.

In addition to generating pay-slip reports, other monthly and periodic reports are updated as part of the procedure.

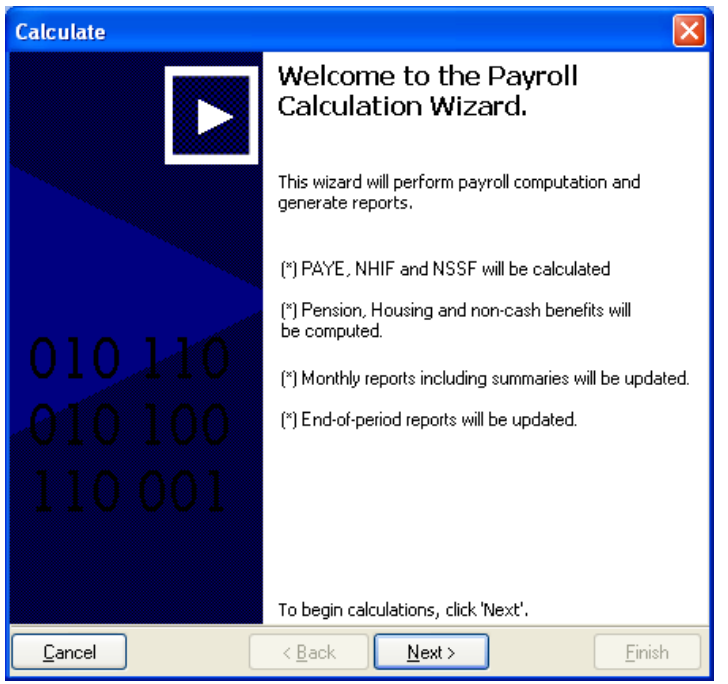

**Figure 8: The Payroll Calculation Wizard (Welcome Screen)**

#### **Calculating the payroll**

To start the Payroll Calculation Wizard:

*Click 'Calc' on the main toolbar section OR*

*From the menus select 'File/Calculate…'*

- *Click 'Next' to run the procedure*
- *Click 'Finish' to exit the calculation procedure*

The following are some of the calculations performed:

- *Basic Salary*
- *Other earnings e.g. allowances, housing*
- *P.A.Y.E. income tax*
- *N.S.S.F.*
- *N.H.I.F.*
- *Other deductions e.g. savings and loans*
- *Net pay*

#### **NOTES**

You must calculate the payroll to see the effect of any editing done to a transaction.

You may process as many times as you wish within a given month, balances will not be updated until you do the end of month procedure. This allows you to make changes as long as you have not done the end of month procedure.

Reports will show the balance as it will be at the end of the month but these balances will not be posted until the end of month procedure is done.

If you make changes to employee or transaction data that affects report balances, you must reprocess the payroll to update reports. If you print reports without re-processing, the reports will be out of date.

### *Viewing and Printing Reports*

After calculation of the payroll is complete, your reports are ready for viewing and printing.

#### **Starting the Reports Wizard**

To start the Reports Wizard you may use any of the following methods:

- *From the menus, select 'File/Print Reports…', or*
- *From the tool bar click 'Reports'*

The Report wizard starting screen is shown below:

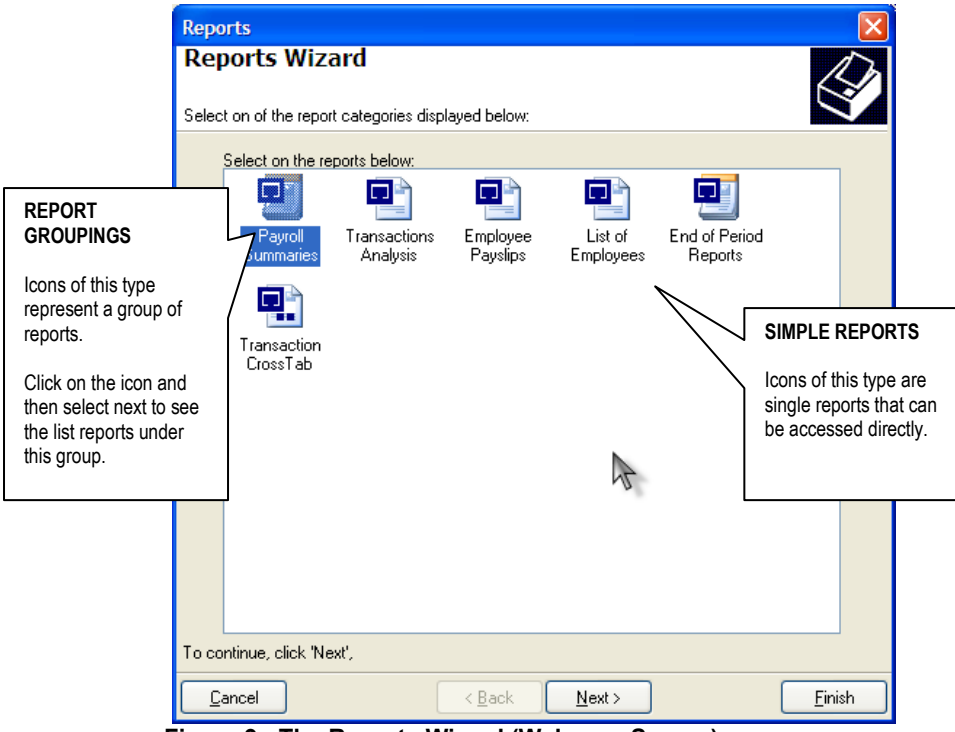

**Figure 9: The Reports Wizard (Welcome Screen)**

To view or print any of the reports:

- *Click on any of the icons such that it is highlighted e.g. 'Payroll Summaries' above.*  $\bullet$
- *Click 'Next' to continue*
- *Select a sub-report from the list if necessary (e.g. from list of summaries, see Fig 10)*
- *Specify any additional options if requested (varies according to report), then at the last stage, click 'Finish' to preview the report*

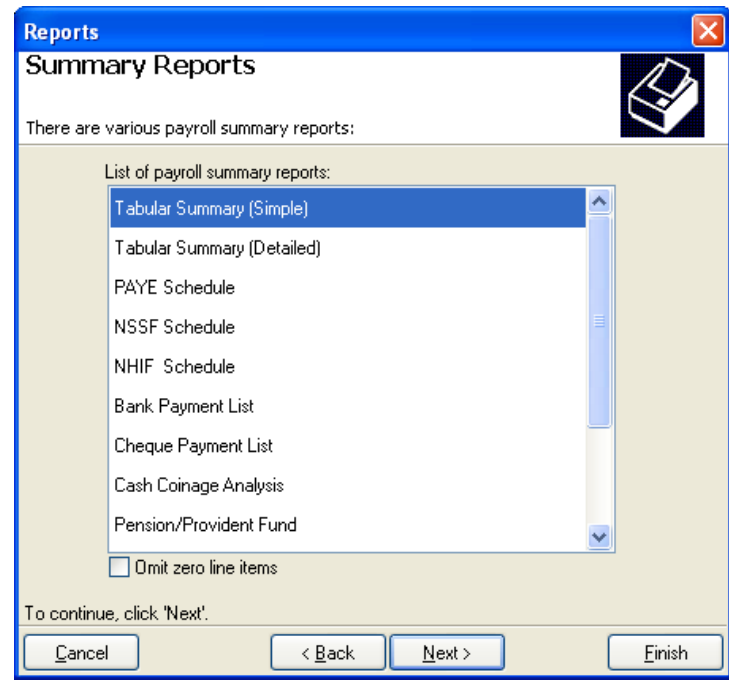

**Figure 10: The Reports Wizard (List of Summary reports)**

#### **Previewing Reports**

The report preview window allows you to see the report on the screen before printing.

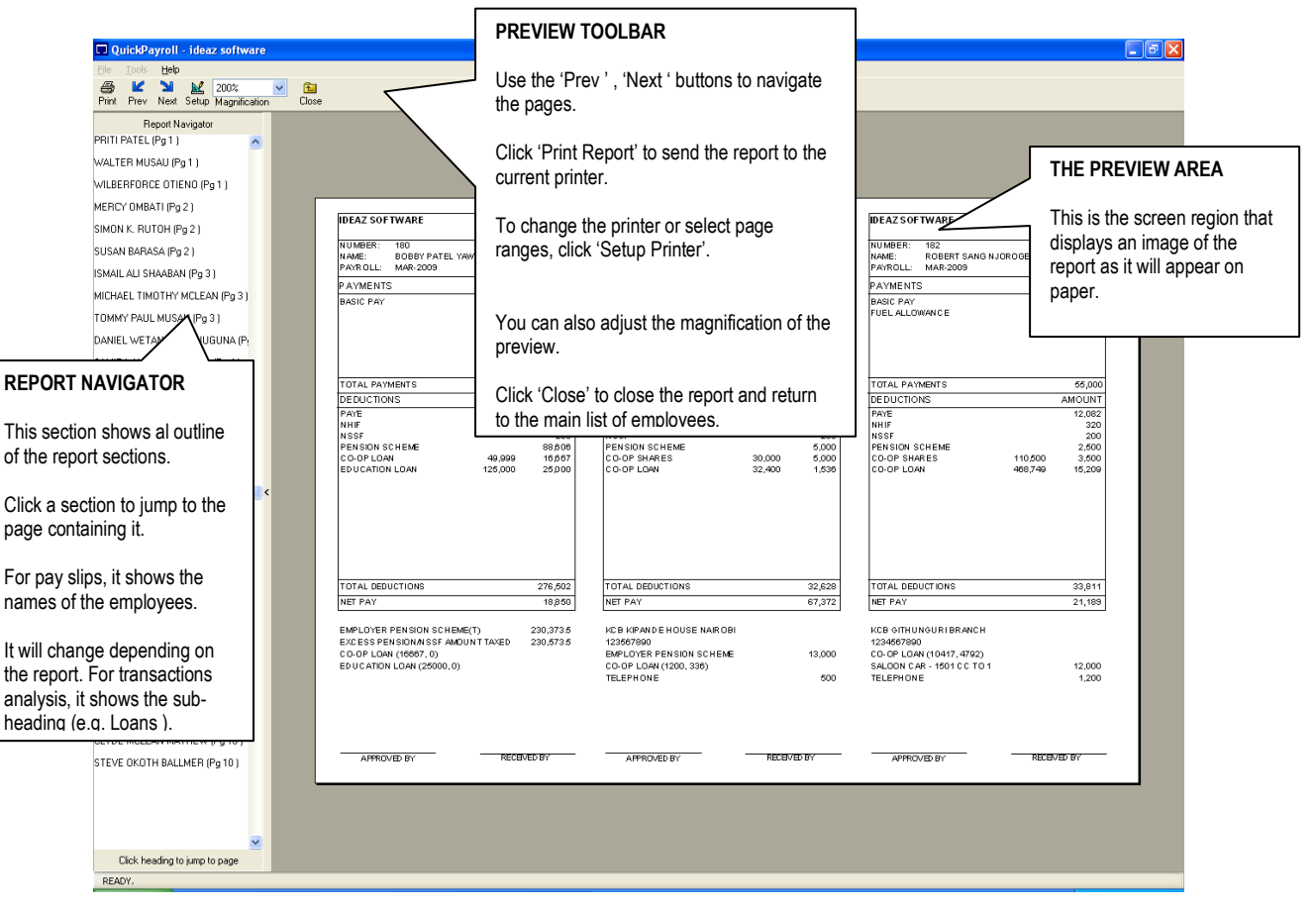

**Figure 11: The Reports Preview Window (Showing Payslips)**

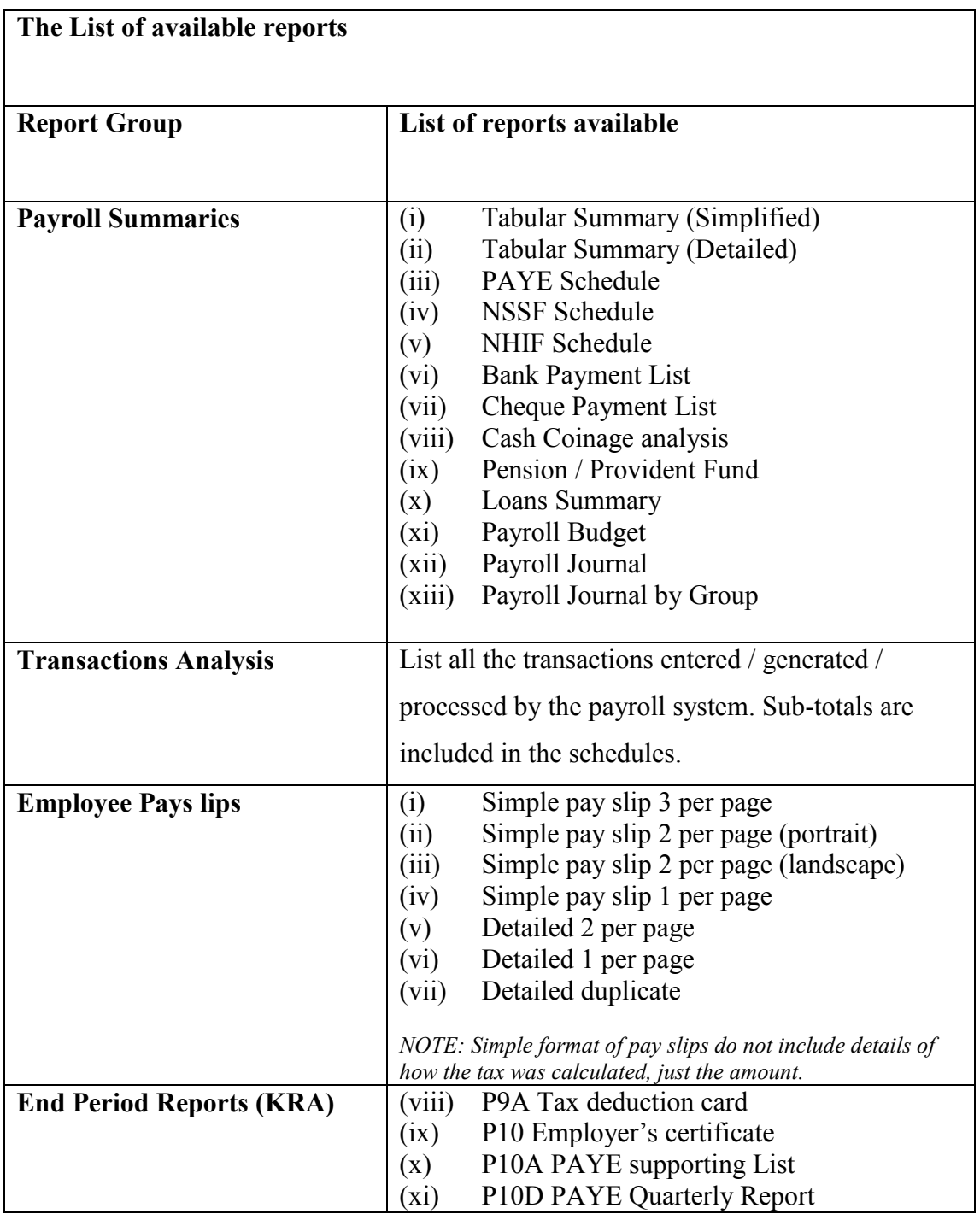

### **NOTE**

If you make any changes to your data, you must recalculate you payroll to see the changes in the report.

### *The Payroll Calendar*

The payroll calendar refers to which months have data in the payroll and their statuses, which could be – *Open, Open and processed*, *closed*, or A*rchive (previous year).*

#### **Starting a New Payroll Month**

To close the current month and move the calendar, use the '*Start New Month Wizard*':

*From the menus, select 'File/New Month…'*  $\bullet$ *OR From the tool bar click 'New Month'*

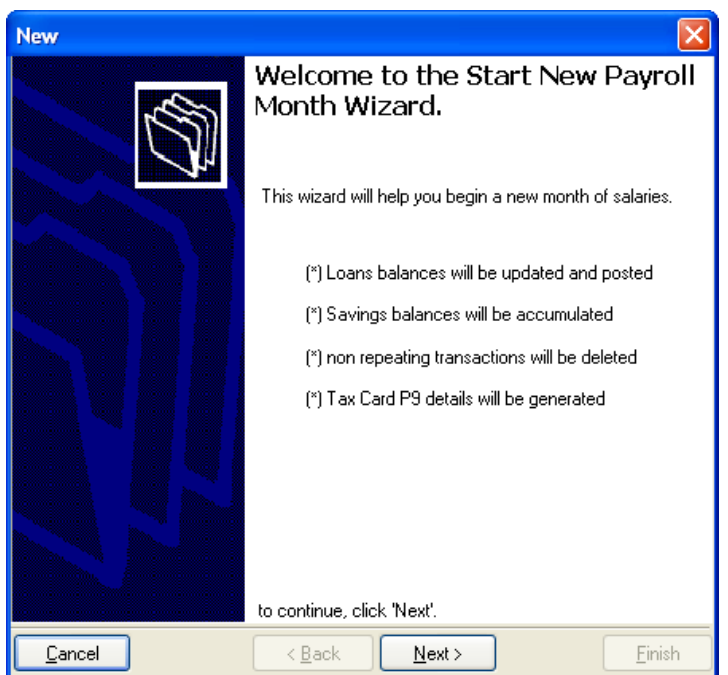

**Figure 11: The Start New Payroll Month Wizard**

- *Click 'Next' to advance beyond the welcome screen*
- *Click 'Next' again and yes to confirm (or 'No' and 'Cancel') to abort*

#### **NOTE**

The *'Start New Month'* procedure is not reversible.

Once a month is closed, no further changes will be possible to its data.

The end month procedure runs on the data and completes by displaying the new payroll calendar date.

The key tasks completed during this function are:

- *Deletion of one time payments and deductions* automatically delete any earnings and deductions that were not marked as recurrent.
- *Accumulation of savings balances* adjust balances upward.
- *Reduction of loan balances* reduce the loan balance by the monthly amount and compute interest as necessary. Loans that have been fully repaid will automatically be terminated.
- $\bullet$ *Updating database for periodic reports* – the procedure also accumulates historical data for the purposes of the end of year reports such as income tax P9, quarterly PAYE return, and others.
- *Moves the payroll calendar* –move payroll processing to the next month and/or year where necessary.

#### **Opening existing months**

To review the data from a previous payroll month, use the 'Open Existing Month' function.

- *From the menus, select 'File/New Month…' OR From the tool bar click 'New Month'*
- *Select the month from the list (uncheck the 'This year only' box to view archive files if necessary).*
- *Click 'Open' to retrieve the data*

The open month screen is shown next:

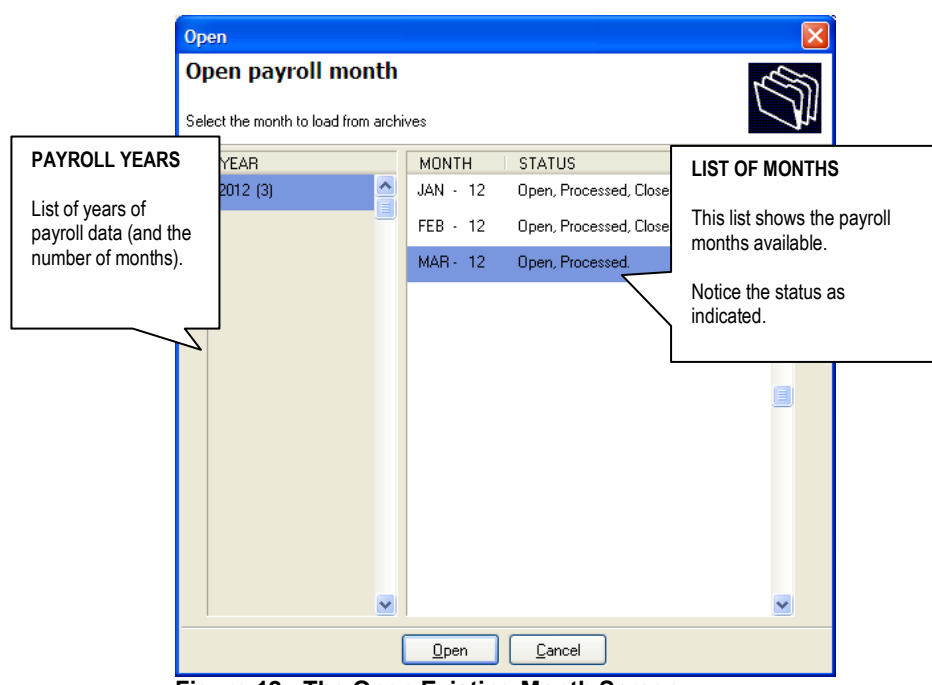

**Figure 12: The Open Existing Month Screen**

When a closed payroll months is retrieved, not further editing is allowed. You can, however, reprint any reports that verbatim. The current date is printed on the reports in addition to the payroll year and month.

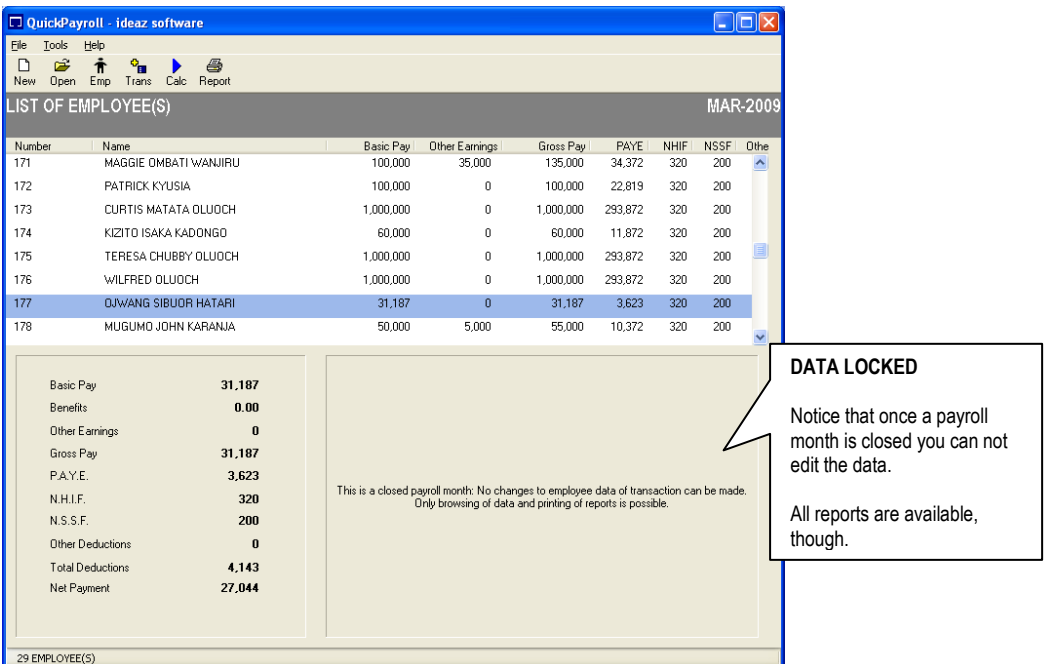

To revert to the current moth, use the same 'Open Month' facility. The current month will not be locked and your will be able to continue with payroll.

### *Setting Program Options*

There are various configurable options in the payroll system that can be used to change parameters for computation, how information is displayed, as well as how reports are printed.

To access the payroll options:

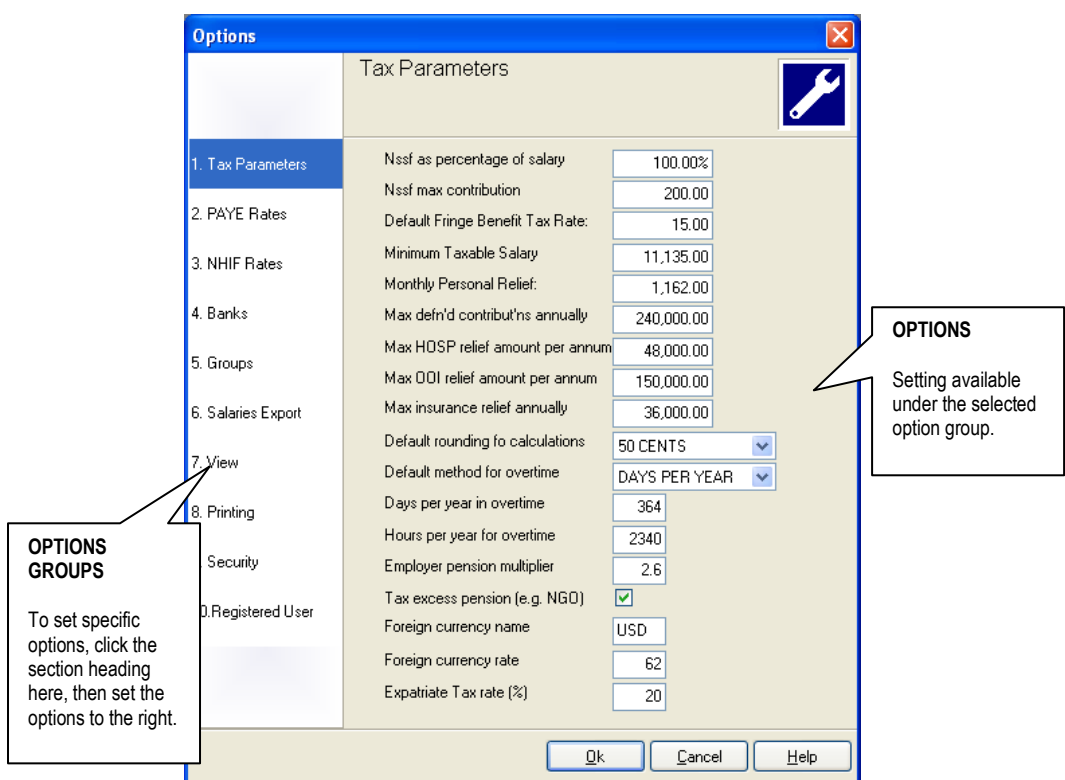

*From the menus, select 'Tools / Options…'*

**Figure 13: The Open Existing Month Screen**

The available options are grouped in to ten (10) sections and each is responsible for modifying a specific aspect of the software.

The next table summarizes the available options.

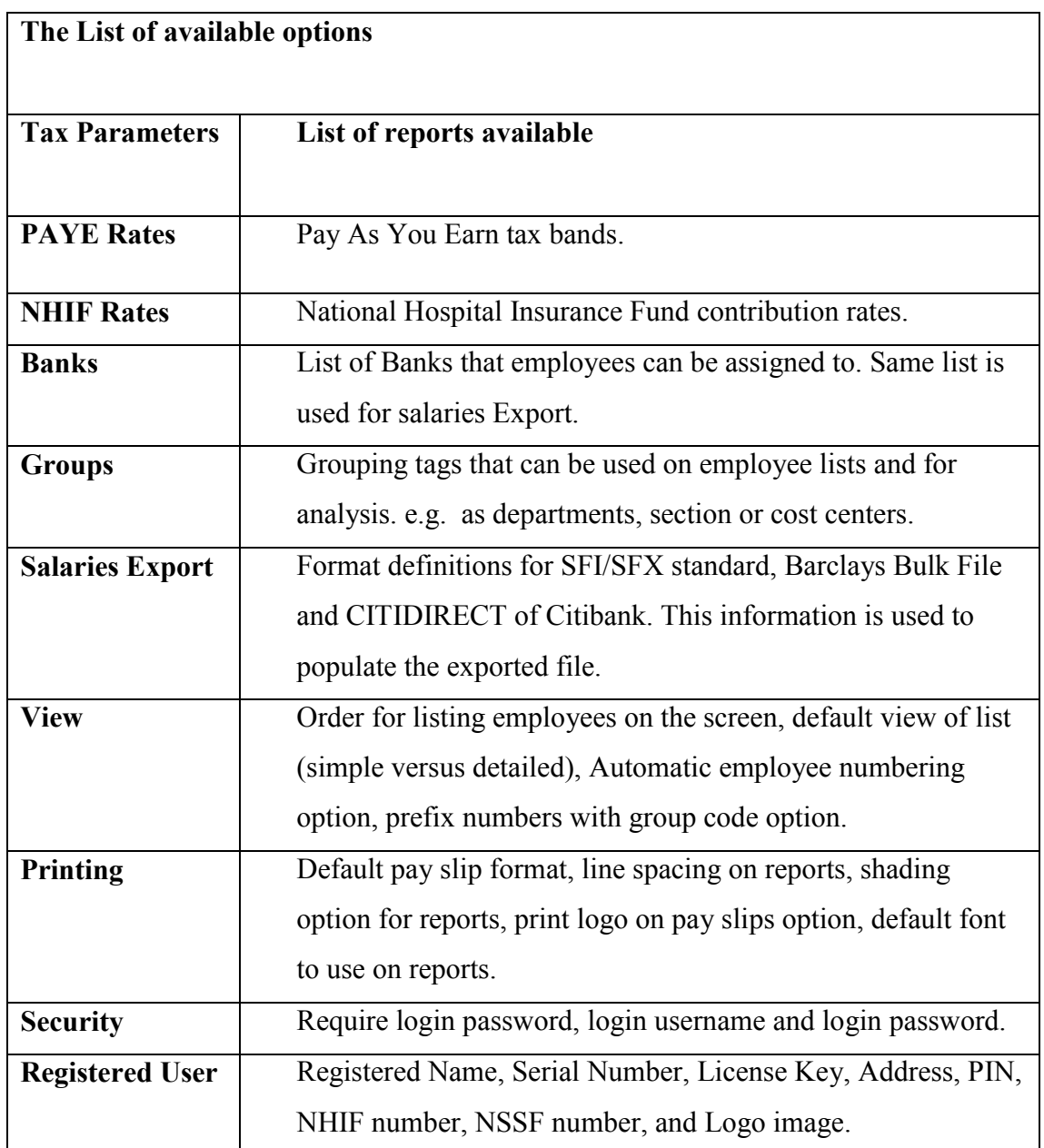

#### **NOTE**

Some of the options that affect payroll calculations will require a recalculation of the payroll for the results to reflect.

*Payroll Utilities (Exporting/ Excel)*

There are several utilities available for data export and integration in the payroll software.

- *Export Bank Data* creates data files that can be used in conjunction with third party banking software either off-line or online.
- *Export Monthly PAYE File –* create a data file of tax details for the month that can be  $\bullet$ uploaded to the KRA online system.
- *Export to Microsoft Excel* exports a cross tabulation of the payroll for the month to Microsoft Excel in a new worksheet that can subsequently be manipulated as required.

### **Export Bank Data**

The payroll software supports various common formats (in Kenya) for exporting bank data.

Once the payroll software has been used to process the net pay of employees, this information can be written to an intermediate file format for integration with third party banking software (either offline of online).

These are the common Standard File Interchange SFI/SFX format, the Barclays Bulk File Format and the Citibank CITIDIRECT format.

To start the Export Bank Data Wizard:

*From the menus, select 'Tools / Export Bank Data…'*

The Wizard screen is shown next.

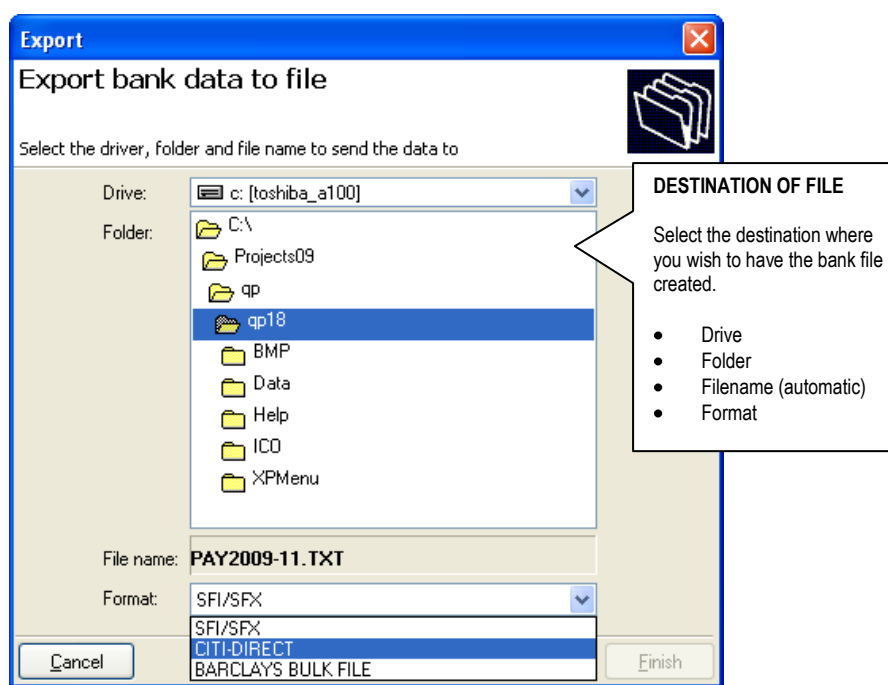

**Figure 14: The Export Bank data screen (format and destination)**

Once the data file is generated, refer to the vendor (bank) instructions as to how to upload the file for payment.

#### **Export Monthly PAYE File**

The payroll software is able to export the monthly data file for the KRA Online service.

To start the Export Bank Data Wizard:

*From the menus, select 'Tools / Export Monthly PAYE File…'*  $\bullet$ 

The Wizard screens are similar to those for exporting bank data, refer to the previous steps.

Additionally, refer to KRA's documentation on how to work with the KRA Online service including how to register as a tax payer and use the application.

#### **Export to Microsoft Excel Wizard**

The payroll software is able to export a cross-tabulation of all payroll transactions in summary format to the Microsoft Excel spreadsheet application.

In order to use this function, the computer must have the Microsoft Excel application installed and ready.

To start the Export to Microsoft Excel Wizard:

- *From the menus, select 'Tools / Export to Microsoft Excel …'*
- *Click 'Next' to advance beyond the opening screen*
- *Select the desired columns and click 'Next' to begin.*

The screen for selecting columns is shown next.

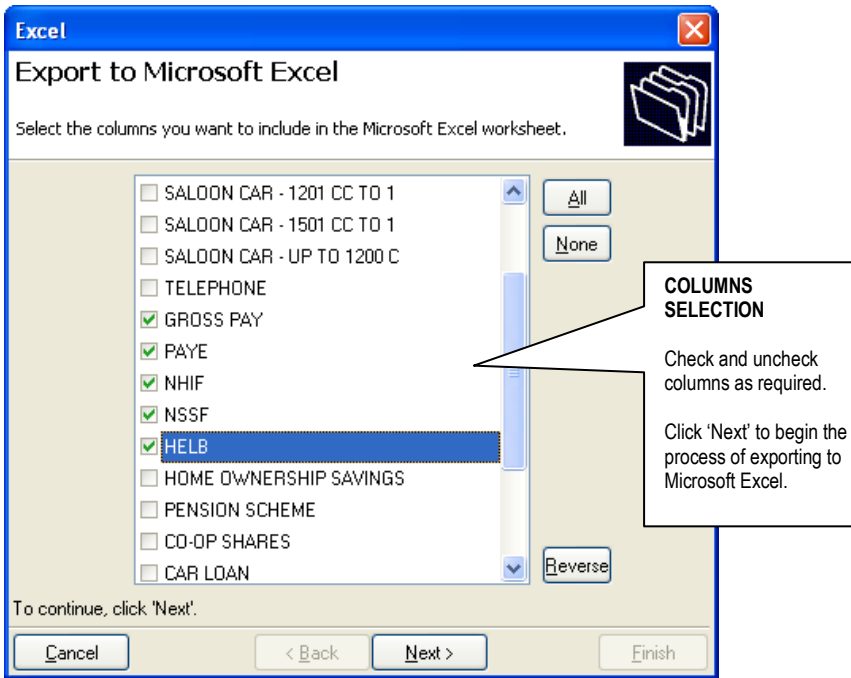

**Figure 15: The Export to Microsoft Excel Wizard**

When the exporting is complete, Microsoft Excel will be started and the new document displayed.